## 教师资格认定体检预约 系统操作说明

(申请人端)

、申请人下载惠民宝 APP;

、惠民宝实名认证后, 在首页的【部门服务】中选择【莆田教育局】 , 点击【体检预约】。

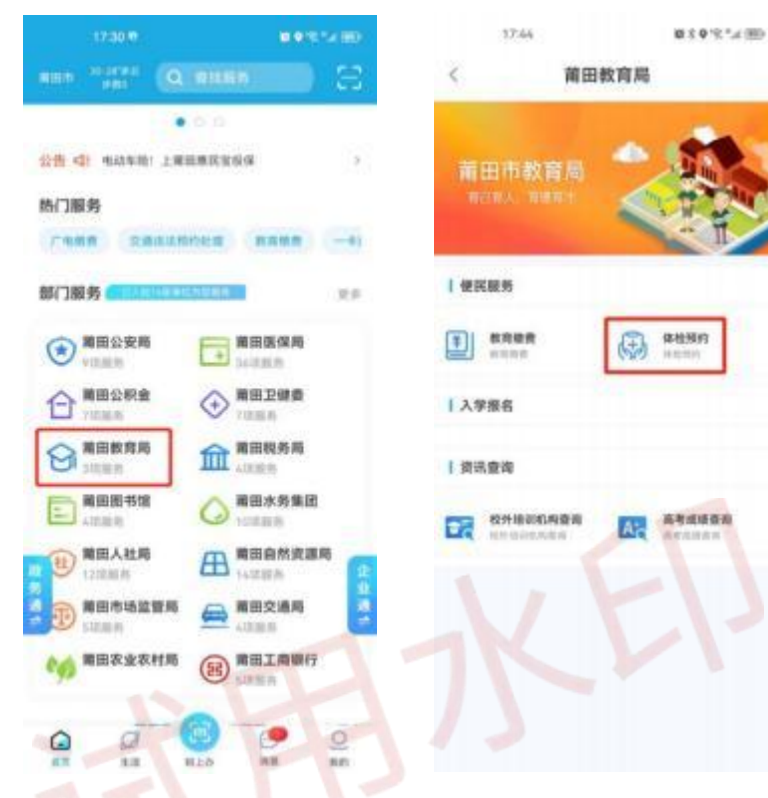

、选择【申请人】身份,点击【我要预约】 。

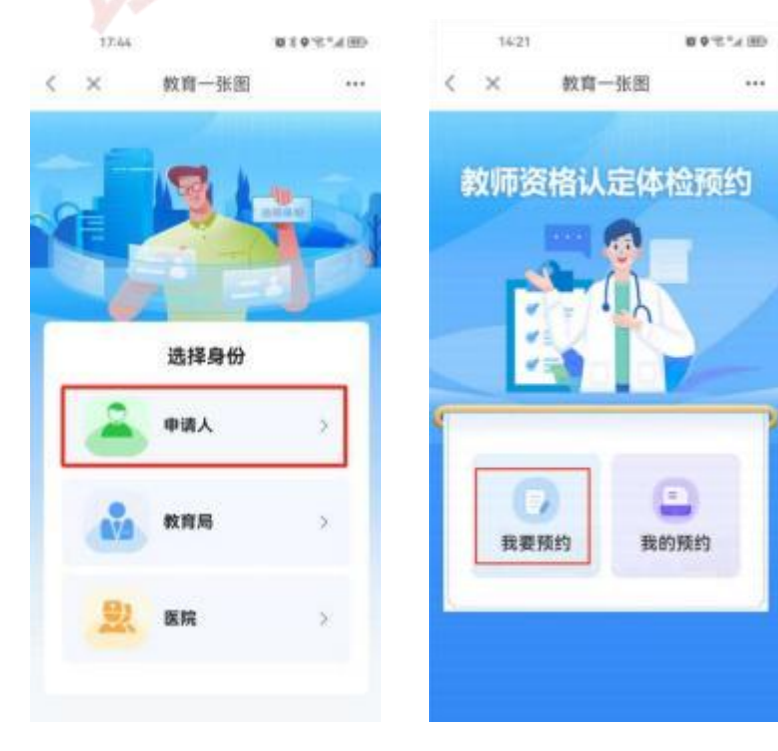

、进入体检预约信息填写页面, 填写完信息后点击【下一步】。

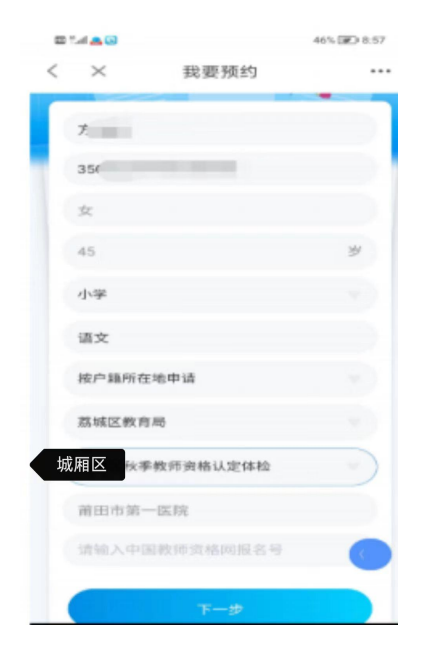

、请认真阅读体检须知, 并点击【阅读并确认以上内容】, 进入 预约日期选择页面,选择需要预约的日期后点击【确认】。 注:当天 **15**:**00**后无法预约次日体检, 若需预约次日体检, 请在 **15**: 前提交预约。

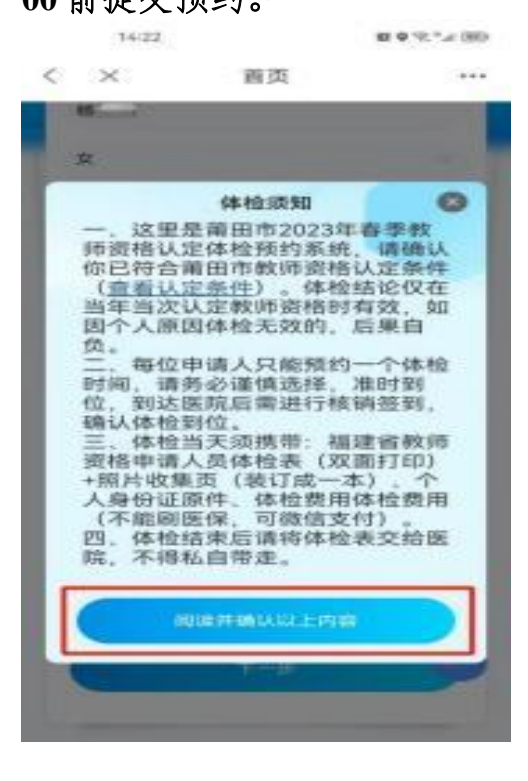

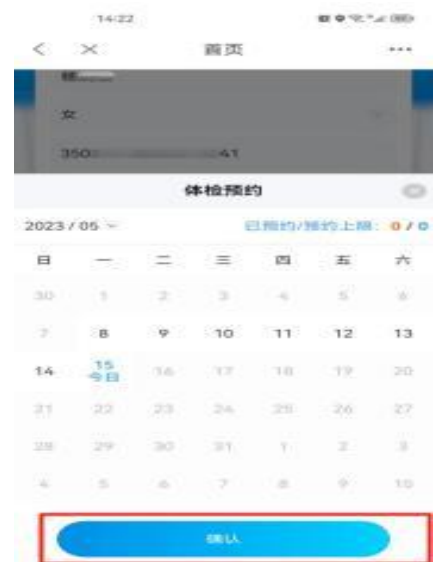

6、请再次核对填写的信息, 若无误, 点击【确认提交】, 若需修 改,请点击【取消】后重新填写。

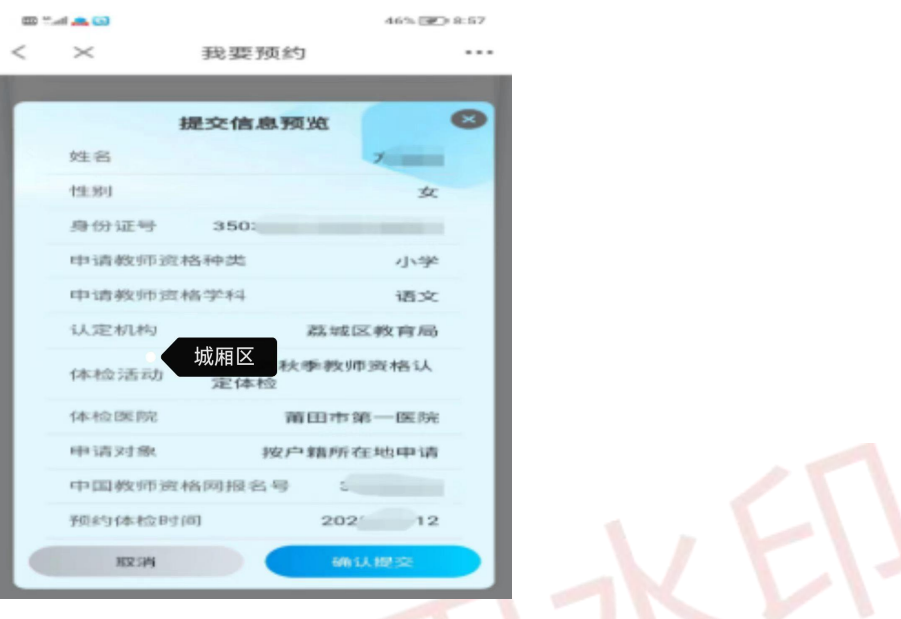

7、预约成功后系统将自动生成【凭证核销码】, 请在预约体检当 天前往指定医院,主动向医护人员出示核销码核销。

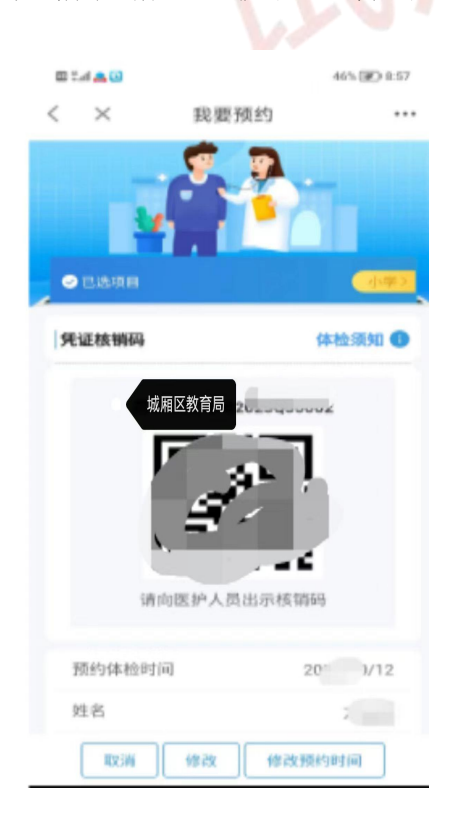

注意: "取消"按钮为取消预约本次活动,操作权限仅为 1 次; "修改" 按钮可修改本人预约基本信息;"修改预约时间"可修改所预约的体检 时间,操作权限仅为 1 次。

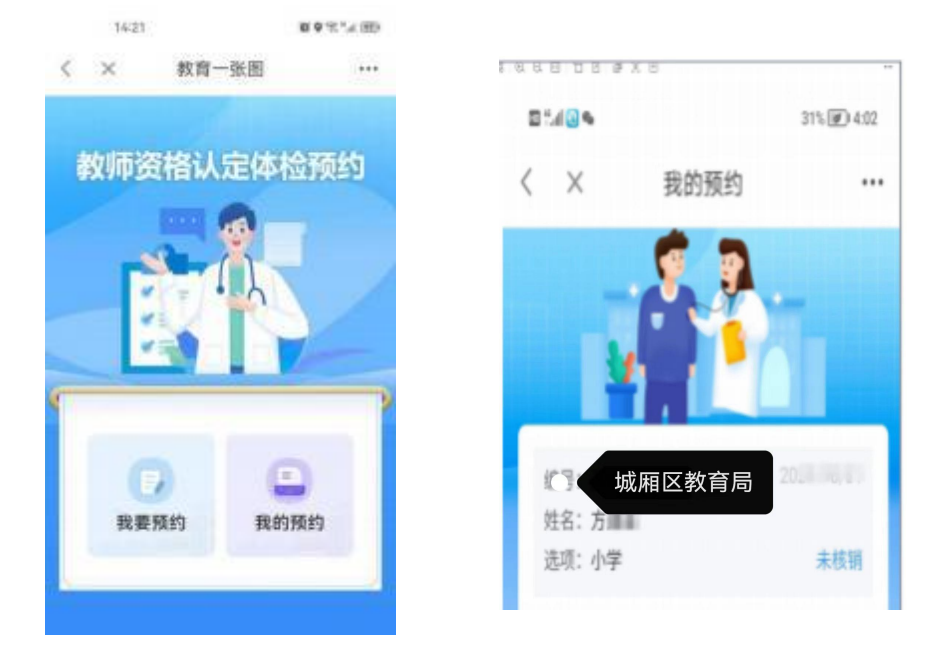

8、在【我的预约】中可查看本人的预约明细。

注:在体检凭证未核销的情况下,支持再次修改本人填写的信息, 若需要修改体检预约时间,则需取消后重新预约,每人仅一次修改体 检预约时间的机会,请慎

9、请各申请人务必在惠民宝 APP 的【消息】--【设置】中打开【运 维通知提醒】, 方便接收体检预约消息。

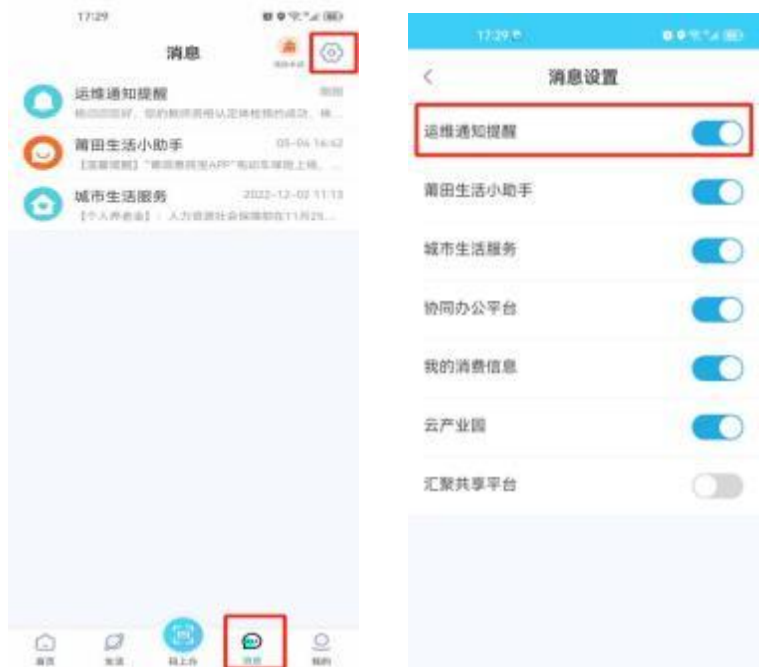

10、系统会根据用户 需求进行优化调整, 如系统界面与以上操<br>作 にんしょう たいしん かんしょう かんしょう かいしん かいしゅう かいしゅう かいしゅう しゅうしゅう かいしゅう しゅうしゅう しゅうしゅう 说明存在出入,以实 际系统界面为准。操 作过程中有疑难问题 可与认 定机构联系,联系方 式详见公告。